# WIRELESS DATABASE UPDATE GUIDE

FLIGHT STREAM 510, DATABASE CONCIERGE, AND DATABASE SYNC

# **OVERVIEW**

This guide can be used to update databases on Garmin displays via Database Concierge. Using a Flight Stream 510, the database updates may be done wirelessly from a mobile phone or portable device using the Wi-Fi built into the Flight Stream. Databases will automatically sync to connected eligible displays using the Database Sync function.

# **WIRELESS UPDATE VIA DATABASE CONCIERGE**

## AIRCRAFT READINESS CHECKLIST

Visit your local Garmin dealer if any of the following items have not been completed:

- $\Box$  Flight Stream 510 is installed in aircraft. (GI 275 has internal Bluetooth and WiFi and does not require a Flight Stream 510.)
- $\Box$  Database SYNC is enabled on eligible displays. This is necessary for all devices that will be synced with one database.
- □ To perform Database Sync:
	- GTN requires software version 6.21 or later.
	- GTN Xi requires software version 20.00 or later.
	- GPS 175/GNX 375/GNC 355 require software version 3.10 or later.
	- G500/G600 requires software version 7.12 or later.
	- G500/600 TXi requires software version 2.00 or later.
	- GI 275 requires software version 2.02 or later.
	- □ Flight Stream 510 requires software version 2.10 or later.

## BEFORE FIRST FLIGHT

The following items should be completed before installing databases on Garmin avionics.

- □ Obtain System IDs for all units in the aircraft
	- 1. Visit the aircraft and locate each system ID (System > System Status)

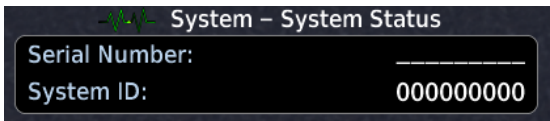

- 2. Record System ID
- $\Box$  Create a flyGarmin account and add the aircraft.
	- 1. Visit <https://fly.garmin.com/fly-garmin/> and create a new account.
	- 2. Login and press "Devices" tab
	- 3. Add aircraft this step requires tail number, serial number, year, make, and model.
	- 4. Add Garmin avionics to that aircraft this step requires the System ID for each unit.
	- 5. Press "Buy Databases" and follow the on-screen prompts to complete the database purchase process. If the aircraft uses Jeppesen databases, follow the steps in the Jeppesen Databases section to link flyGarmin and Jeppesen accounts.
- Activate a Garmin Pilot subscription
	- 1. Log into flyGarmin account
- 2. Press the "Garmin Pilot" tab and follow the on-screen prompts to obtain a Garmin Pilot subscription
- 3. Download the Garmin Pilot application on an iOS or Android portable device.
- **If the aircraft uses Jeppesen databases, skip to the next section and follow the steps to link the flyGarmin and Jeppesen accounts before proceeding to the next steps in this section.**
- $\Box$  Download the purchased databases to the Garmin Pilot application
	- 1. Open Garmin Pilot on the portable device and login using flyGarmin credentials.
	- 2. Navigate to the Database Concierge page in Garmin Pilot (*Home > Connext > Database Concierge)*

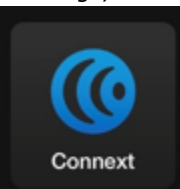

- 3. Press "Enable Database Concierge"
- 4. The aircraft should auto-populate. If the aircraft doesn't populate, press "Sync Aircraft & Devices from flyGarmin"
- 5. Choose the appropriate download settings
- 6. Press "Continue"
- 7. Navigate to Database Concierge downloads (*Home > Downloads > Database Concierge Downloads*)

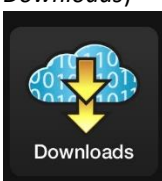

8. If automatic downloading is enabled for Database Concierge, verify that databases were downloaded by seeing a green check next to each database. If automatic downloading is not enabled, tap each database to initiate the download and verify the databases are downloaded by seeing a green check next to each database.

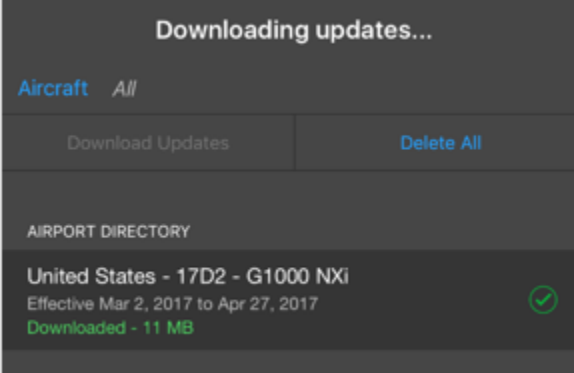

9. Once all databases are downloaded to the portable device, Garmin Pilot is ready to transfer databases to the aircraft.

### JEPPESEN DATABASES

Database Concierge and Database Sync are compatible with subscriptions to Jeppesen databases. There are two methods to link Jeppesen and flyGarmin accounts. If the aircraft only uses Jeppesen ChartView, follow the

instruction in the Jeppesen ChartView section. If the aircraft subscribes to all Jeppesen databases, follow the instructions in the subsequent section. Skip this section if Garmin databases have been purchased.

### Jeppesen ChartView Only

- $\Box$  Open Garmin Pilot on the portable device and login using flyGarmin credentials.
- □ Link Jeppesen and Garmin Pilot accounts.
	- *a. Home >Settings > Jeppesen*
		- b. Log into Jeppesen account.
- $\Box$  Select a license to activate. The tail number in Jeppesen must match the tail number of the aircraft in flyGarmin.
- $\Box$  Activate the license and download all the Jeppesen database files to the portable device.
- Do a Database Concierge sync by pressing *Home > Connext* > *Sync Now.*

### All Jeppesen Databases

- □ Log into flyGarmin using flyGarmin credentials:<https://fly.garmin.com/fly-garmin/>
- □ Navigate to[: https://fly.garmin.com/fly-garmin/jeppesen/](https://fly.garmin.com/fly-garmin/jeppesen/)
- $\Box$  Use Jeppesen account credentials to link flyGarmin and Jeppesen accounts

#### **Your Jeppesen Account**

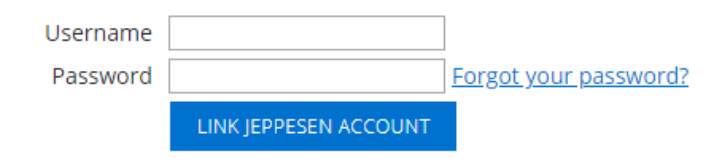

- $\Box$  Press "Enable Jeppesen Integration"
- $\Box$  Current Jeppesen subscriptions will show under "Current Subscriptions". Jeppesen databases must be purchased through Jeppesen; contact Jeppesen for assistance with database purchasing.

### WIRELESS DATABASE TRANSFERS TO YOUR AVIONICS

This section explains the steps to complete the wireless transfer of databases from the mobile device to the display and check the status of Database Sync.

- $\Box$  Power on the avionics with Flight Stream 510 installed (GI 275 has internal Bluetooth and WiFi and does not require a Flight Stream 510.)
- $\Box$  Connect to the wireless network.
	- $\circ$  For displays using Flight Stream 510: This is on the database page on initial startup do not navigate past this page. The "Show WiFi Info" button will provide the WiFi credentials.
	- o For GI 275: View the WiFi credentials by going to the *System > Wireless* page. The WiFi network becomes available by navigating to *System > Databases > Update*.
- $\Box$  Select the databases to update.
	- o For GI 275: Select the Connext button.
- $\Box$  Start the database update. Once the transfer and update are complete, the display may restart to install the databases.
- $\Box$  The unit will automatically begin Database Sync with the eligible Garmin units. To monitor Database Sync, navigate to the System Status page on the unit (*System > System Status*) – this progress is

located on *AUX > System Setup* on G500/G600. Note: Terrain is not an eligible database for Database Sync.

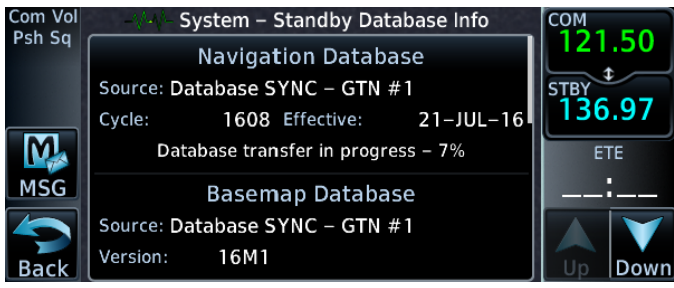

 $\Box$  Restart any units that received new databases via Database Sync after the sync has completed.

# **Tips and Troubleshooting**

# Best Practice: Update databases before the database effective date

This will allow databases to be activated automatically on their effective date. When the databases are programmed to the Flight Stream or SD card *before* their effective date, they are transferred in the background during normal flight operations via Database SYNC to all other applicable displays. They will become available when the unit is powered on after the effective date. If the databases are updated *after* the effective date, a power cycle of each device is required in order to activate the databases for immediate use. Both methods are supported with Database Concierge.

# How to: Resolve Database Sync conflicts

A conflict will exist if databases have the same cycle, but different regions. Resolve the conflicts with the RESOLVE CONFLICTS button on the display that just installed updated databases. If a Flight Stream 510 is in use, press the RESOLVE CONFLICTS button on the GTN that has the Flight Stream 510 installed.

After completion of database SYNC for all databases, check the databases on all devices to ensure the desired regions and cycles are present in the ACTIVE and STANDBY database positions. The active databases on all devices should match. Standby databases should contain the next cycle of databases (if they were installed prior to the effective date).

# Important note: Terrain database updates ineligible for Database Sync

Terrain databases are not eligible for Database SYNC and should be installed manually on each data card as needed.

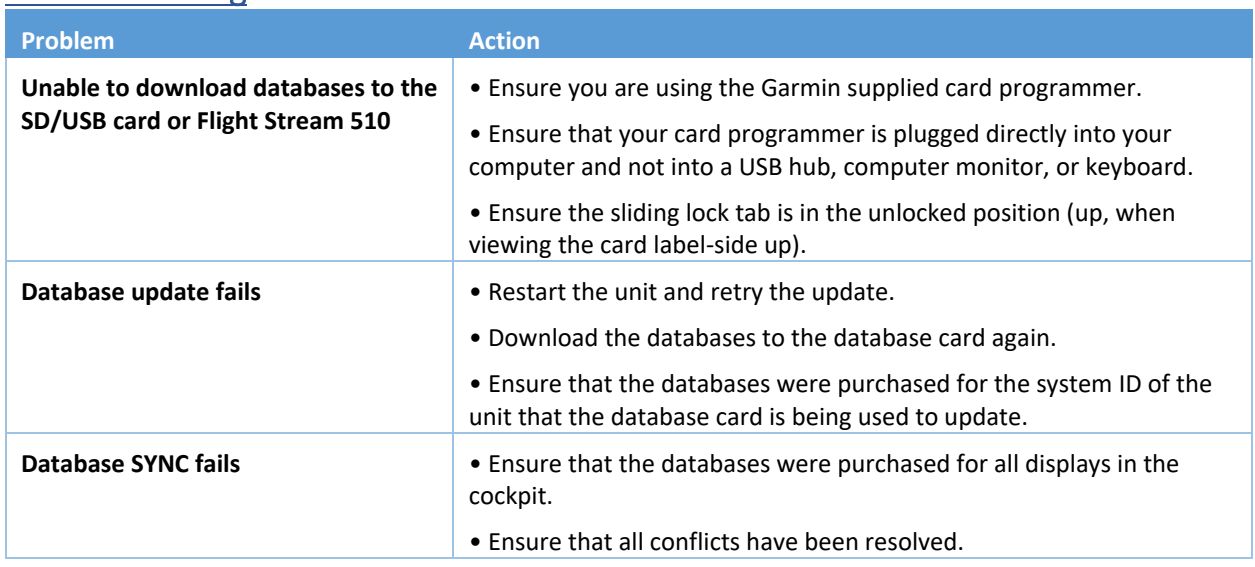

# Troubleshooting

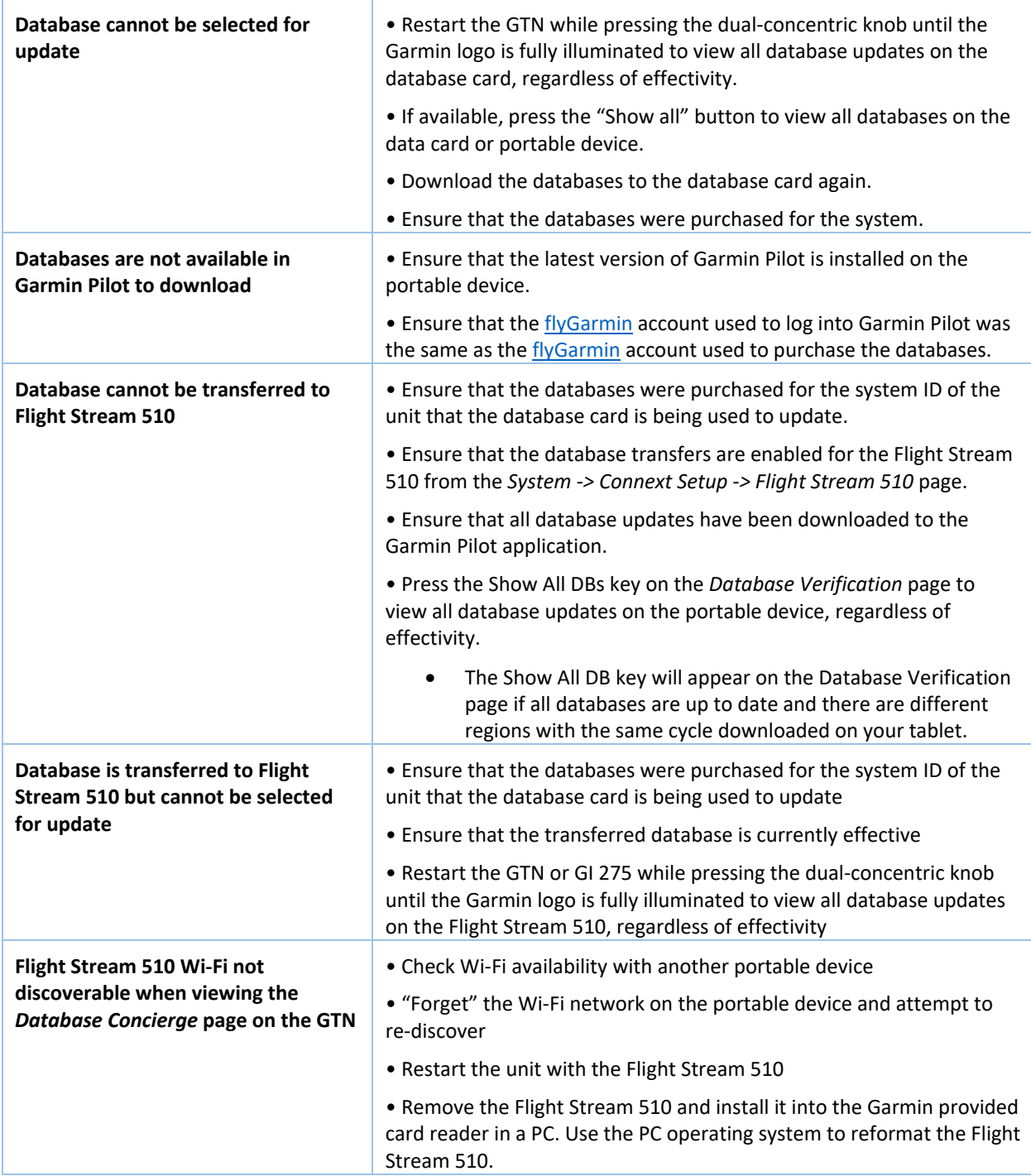